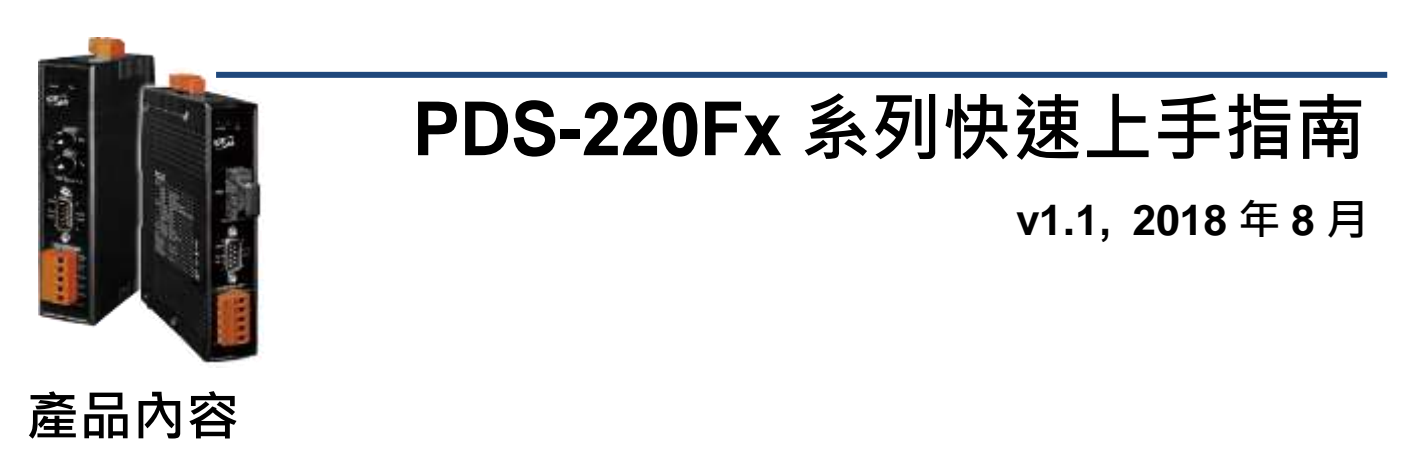

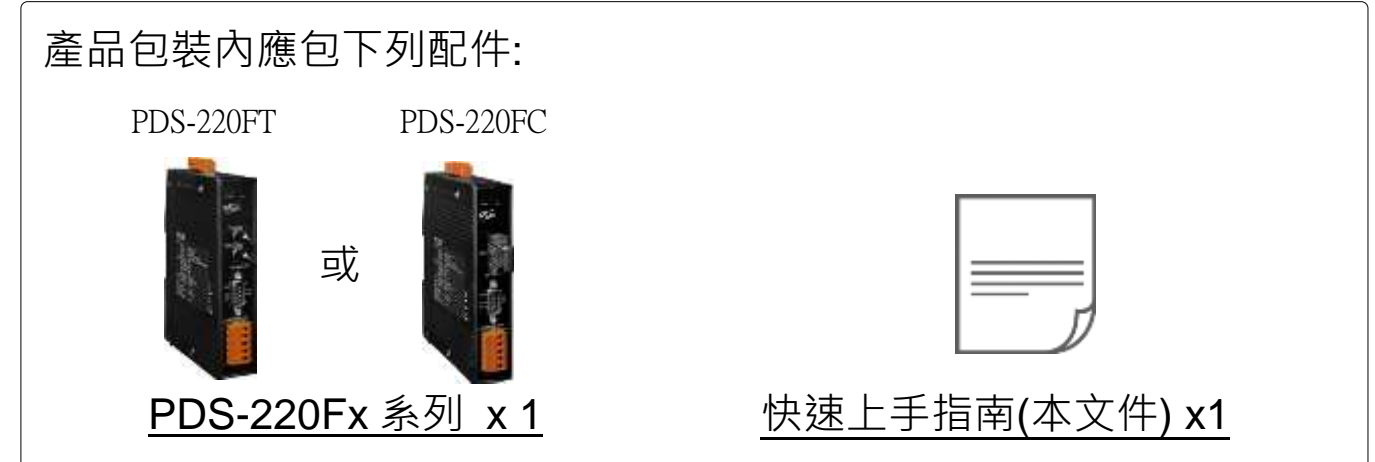

### 前置作業

1) 外部電源供應設備, 如: MDR-20-24 (選購品)。 http://www.icpdas.com/products/Accessories/power\_supply/power\_list.htm 2) 乙太網路轉光纖界面轉換器,如: NS-200AF 系列 (選購品)。 [http://www.icpdas.com/root/product/solutions/industrial\\_ethern](http://www.icpdas.com/root/product/solutions/industrial_ethernet_switch/ns-200af.html) [et\\_switch/ns-200af.html](http://www.icpdas.com/root/product/solutions/industrial_ethernet_switch/ns-200af.html) 3) 乙太網路集線器, 如: NS-205 (選購品)。 [http://www.icpdas.com/products/Switch/industrial/industrial\\_list.htm](http://www.icpdas.com/products/Switch/industrial/industrial_list.htm) **4)** 確認您電腦的網路設定正確且可運作。 確認您電腦的 Windows 防火牆以及 Anti-virus 防火牆都已關閉, 或已正確的設定,否則第 3 章部份的 **"Search Servers"** 可能無法 正確找到 PDS-220Fx。(請與您的系統管理員確認)

技術支援: [service@icpdas.com](mailto:service@icpdas.com)  P1

## **1** 連接電源及電腦主機

- **1)** 將 PDS-220Fx 透過 Fiber Optic Converter 與電腦接至同一個集線器 (Hub/Switch ) 或同一個子網域。
- **2)** 將 PDS-220Fx COM2 上的 **TxD+** 接至 **RxD+** 及 **TxD-** 接至 **RxD-**。

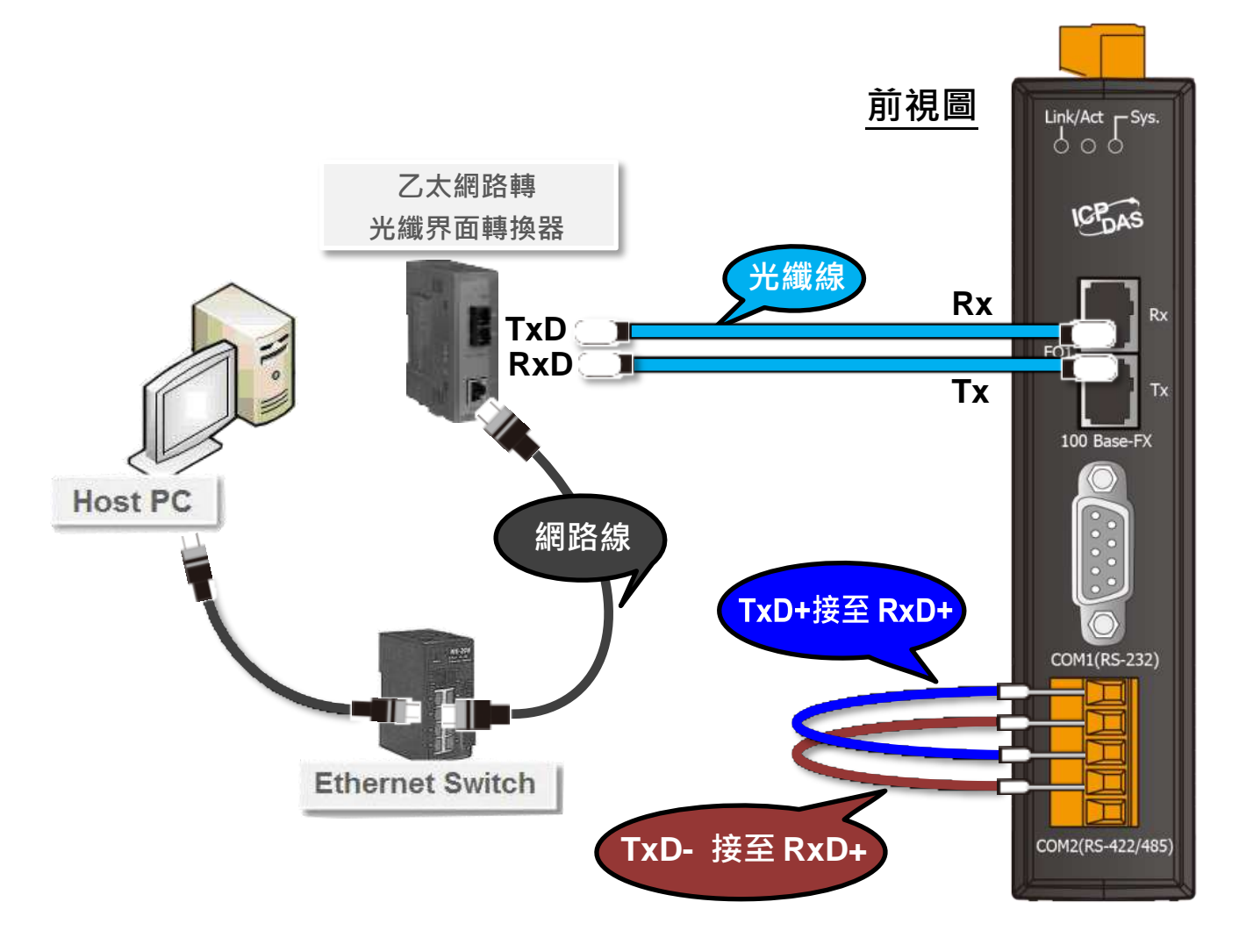

3) 提供電源 (使用+12 ~ +48 V<sub>DC</sub> 電源) 到 PDS-220Fx。

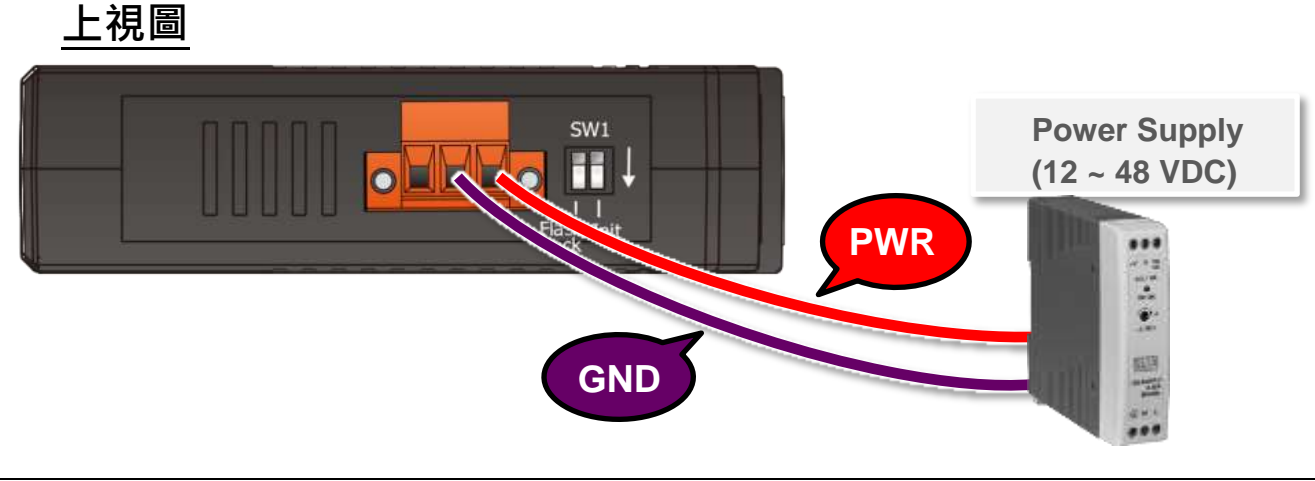

# **2** 安裝 **VxComm Utility**

VxComm Utility 可以從泓格科技網站及 FTP 下載。 詳細下載位置如下:

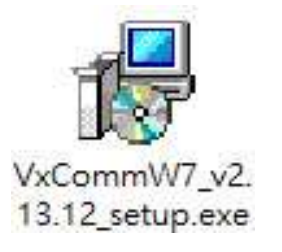

[http://ftp.icpdas.com/pub/cd/8000cd/napdos/driver/vxcomm\\_driver/windows/](http://ftp.icpdas.com/pub/cd/8000cd/napdos/driver/vxcomm_driver/windows/) 43

[ftp://ftp.icpdas.com/pub/cd/8000cd/napdos/driver/vxcomm\\_driver/windows/](ftp://ftp.icpdas.com/pub/cd/8000cd/napdos/driver/vxcomm_driver/windows/)

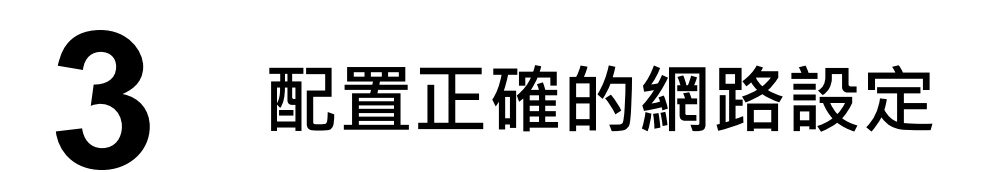

- **1)** 雙擊桌面上的 VxComm Utility 捷徑圖示。
- **2)** 單擊 VxComm Utility 上的 **"Search Servers"** 按鈕來搜尋您的 PDS-220Fx。
- 3) 雙擊您的 PDS-220Fx , 開啟網路配置設定對話框。

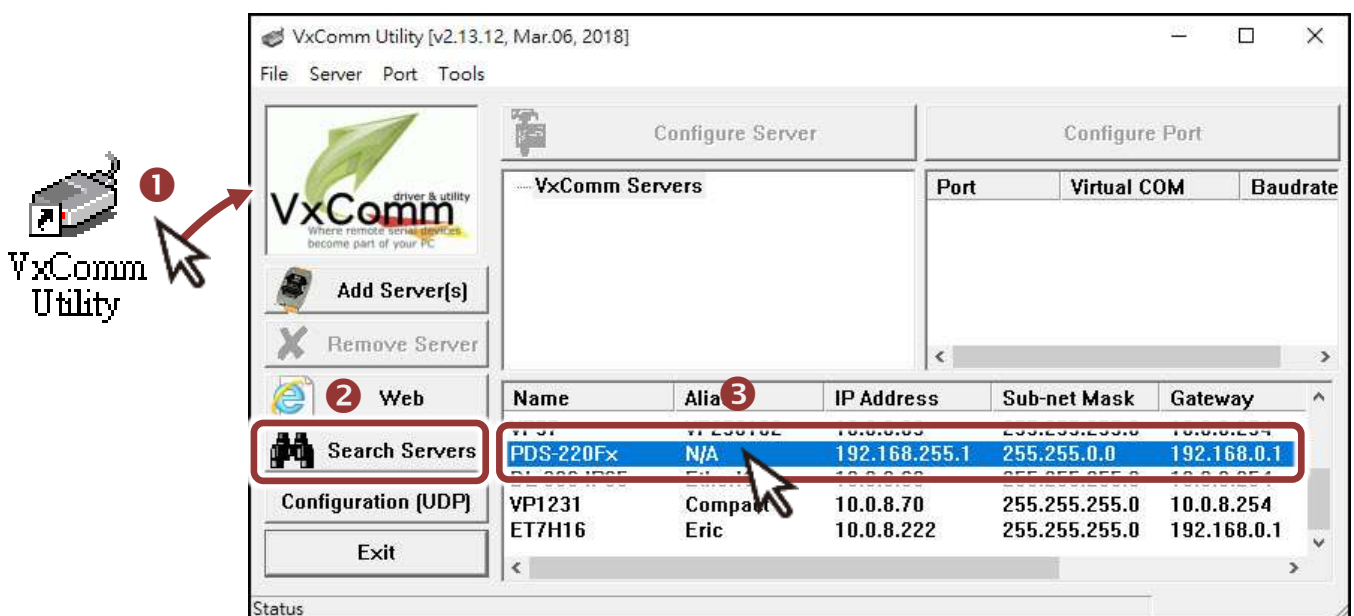

#### **PDS-220Fx** 出廠預設如下表**:**

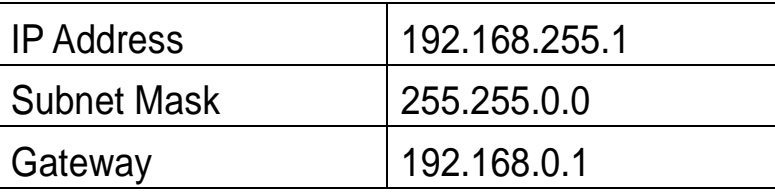

**4)** 聯繫您的網路管理員取得正確的網路配置(如 IP/Mask/Gateway)。 輸入網路設定 **(IP/Mask/Gateway)**,然後按下 **"OK"** 按鈕。

注意**: PDS-220Fx** 將會在 **2** 秒後改用新的設定。

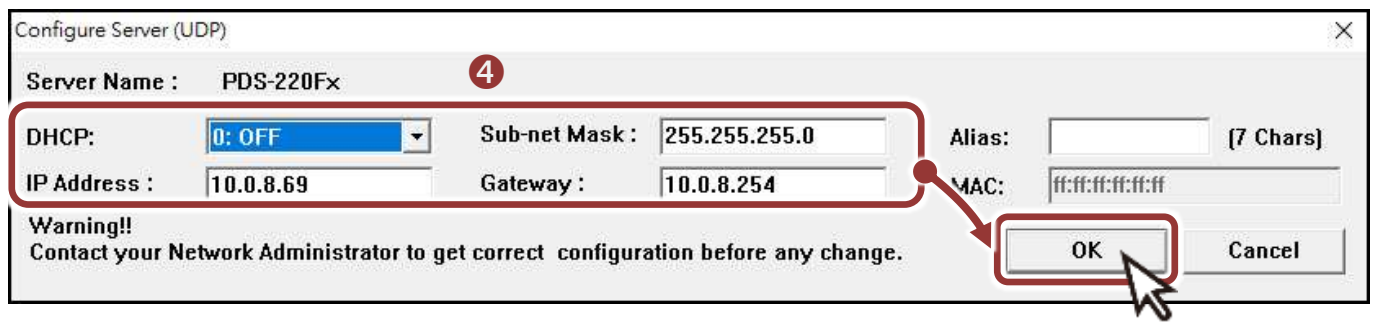

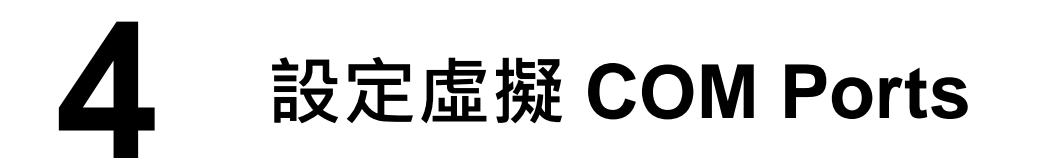

- 1) 二秒後單擊 "Search Servers"按鈕,再次搜尋 PDS-220Fx, 確認上 一步驟的網路配置已正確設定完成。
- **2)** 在列表中單擊您的 PDS-220Fx。

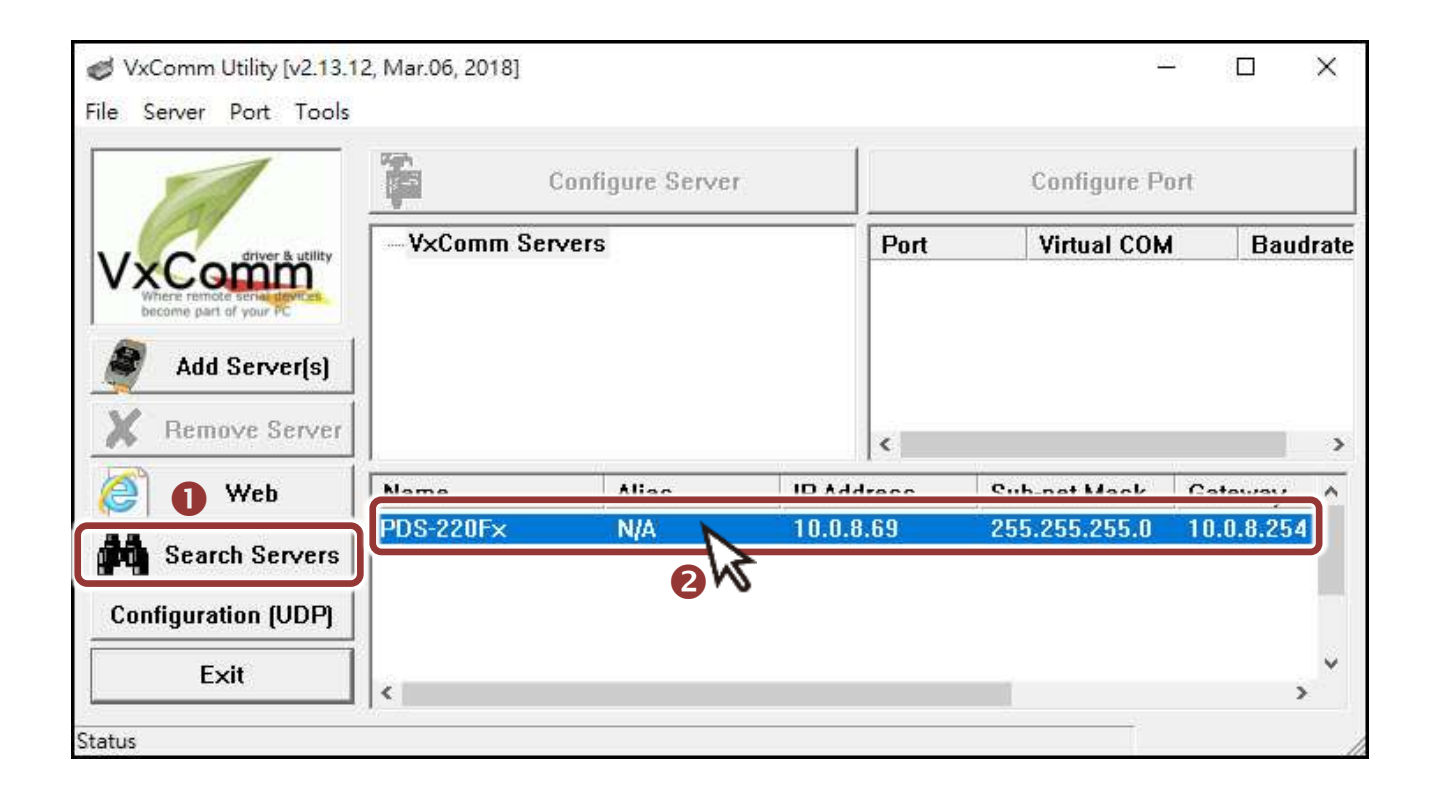

- **3)** 單擊 "**Add Server[s]**" 按鈕。
- **4)** 指定 **COM Port** 號碼並且單擊 "**OK**" 按鈕儲存設定。

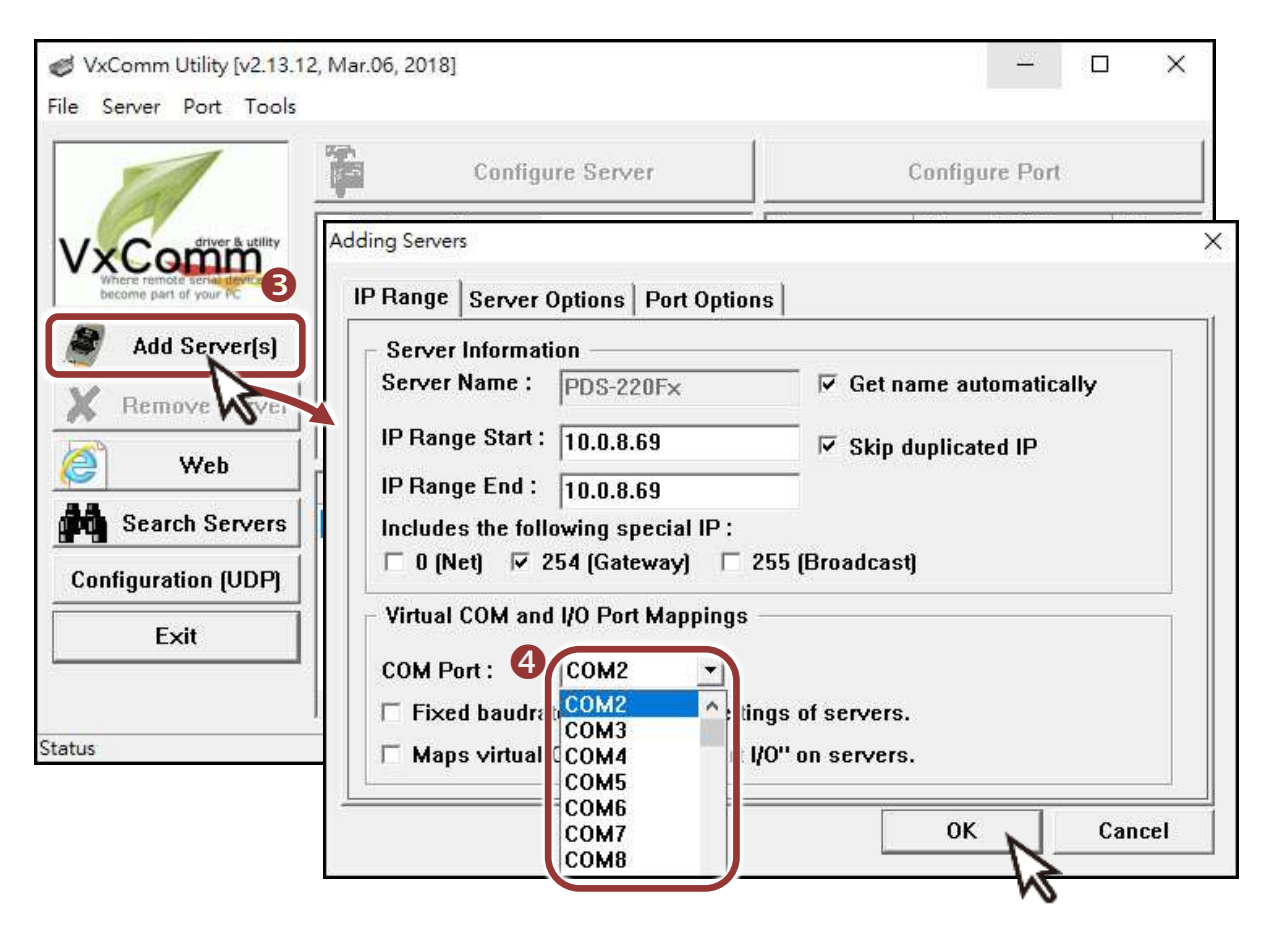

5) 單擊 PDS-220Fx 模組名稱,檢查配置完成的虛擬 COM Port 號碼。

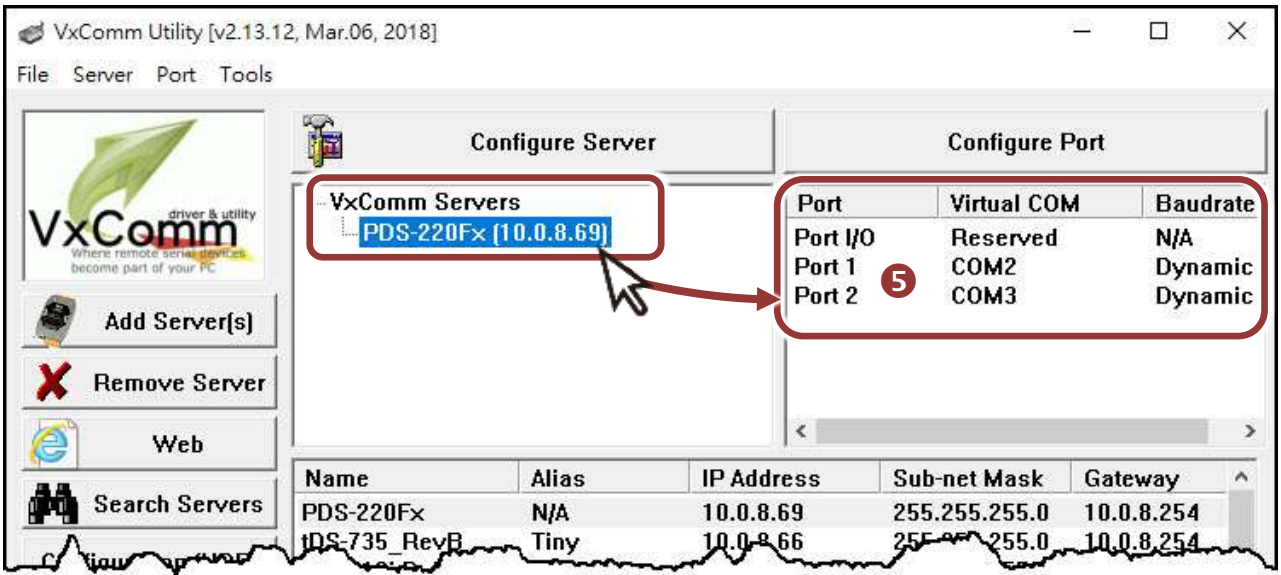

- **6)** 從功能選單上,選擇 **"Tools" "Restart Driver"**。
- **7)** 單擊 **"Restart Driver"** 按鈕。

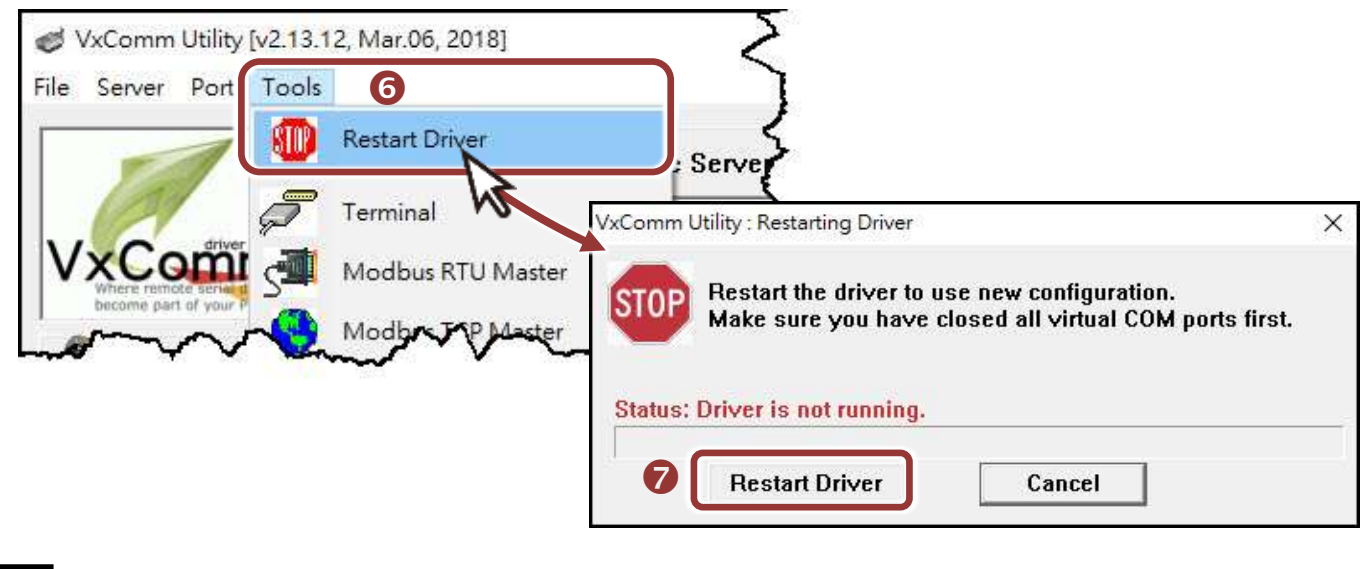

**5** 自我測試

- 1) 單擊您的 PDS-220Fx 模組, 在 Port 2 處按右鍵, 選擇 "Open COM **Port**"。
- **2)** 檢查 COM Port 配置設定,然後單擊 "**Open COM**" 按鈕。

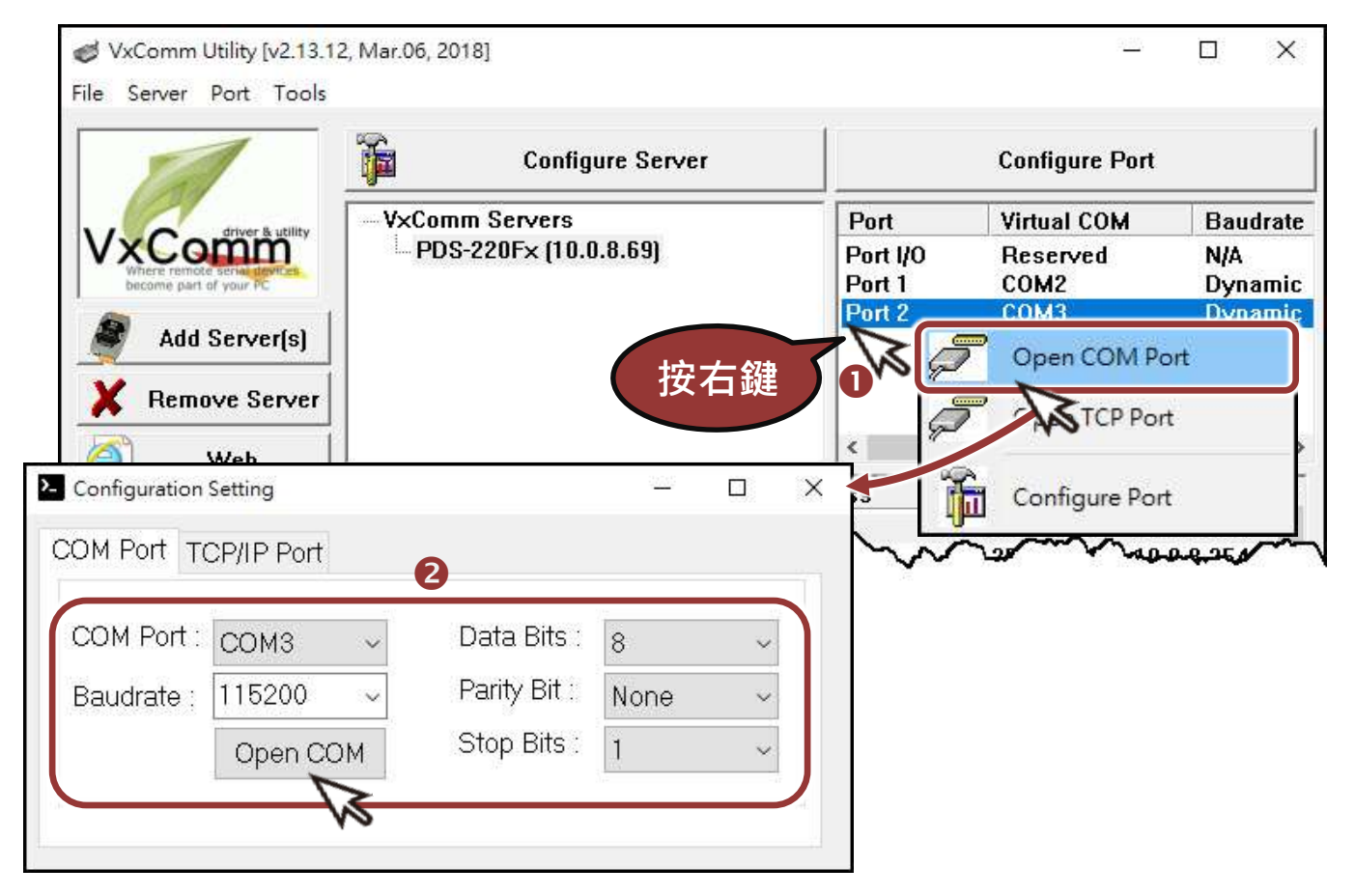

- **3)** 在 **"Send"** 發送欄位中輸入字串 (如: \$01M)。
- **4)** 在 **"Display"** 配置區,點選 **"Hex/Text"** 項目。
- **5)** 單擊 "**Send**" 按鈕。

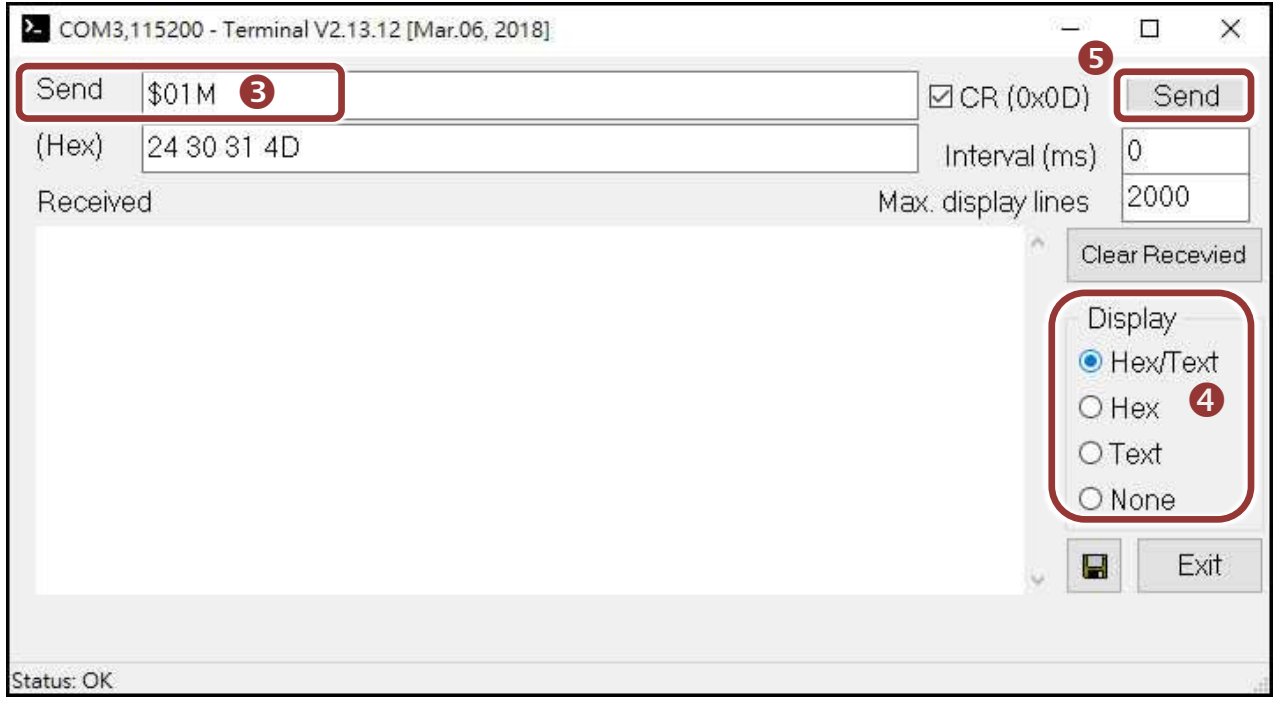

#### **6)** 如果接收到回應,它將顯示在 **"Received"** 接收欄位中。

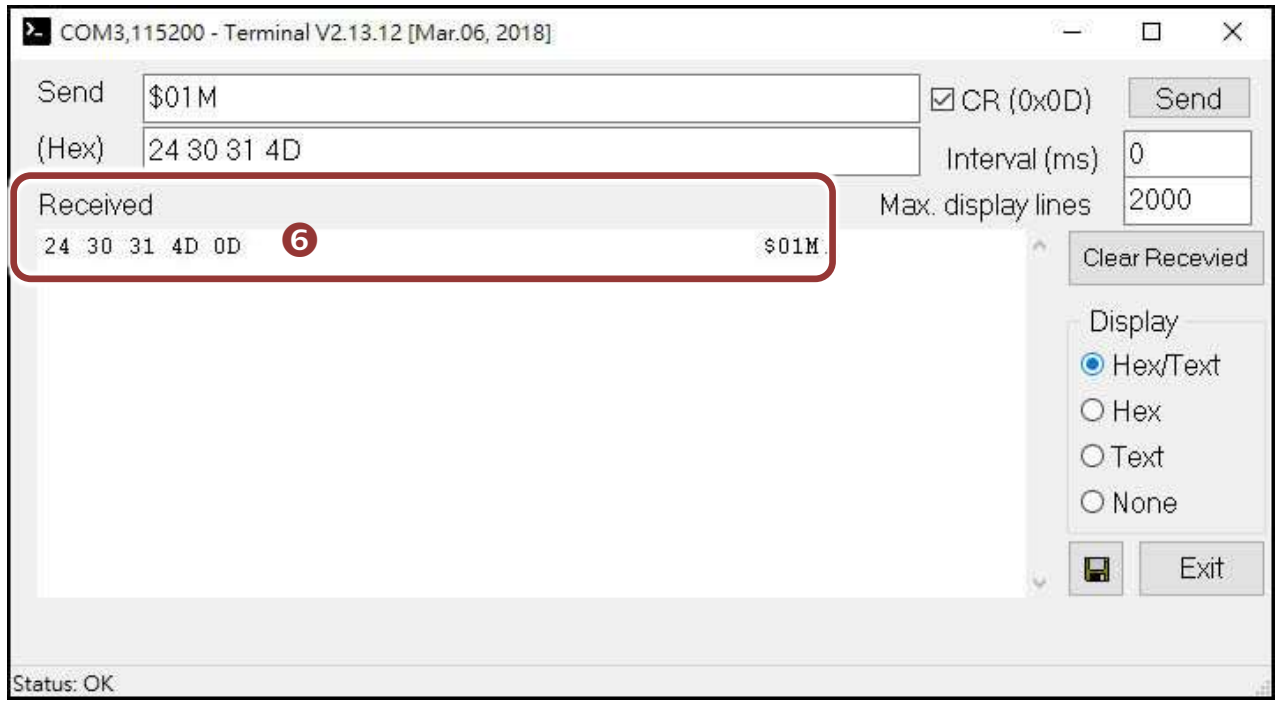

測試成功後,您的 COM Port 應用程式就能直接使用虛擬 COM Port 與設備通訊。

- PDS-220Fx 系列產品網頁: <http://www.icpdas.com/products/Industrial/pds/pds-220fx.htm>
- 相關文件:

<http://ftp.icpdas.com/pub/cd/8000cd/napdos/pds/pds-220fx/document/>

- 軟體 Firmware: http://ftp.icpdas.com/pub/cd/8000cd/napdos/pds/pds-220fx/firmware/
- MDR-20-24、NS-205、NS-200AF 產品網頁 (選購品):

http://www.icpdas.com/root/product/solutions/industrial ethernet switch/ns-205.html http://www.icpdas.com/root/product/solutions/accessories/power\_supply/mdr-20-24.html http://www.icpdas.com/root/product/solutions/industrial ethernet switch/ns-200af.html

## 注意事項

在出廠設定中,Flash Lock 保護功能預設為關閉,所以使用者能夠自 行編程或更新檔案。如想啟用 Flash Lock 保護功能,詳細資訊請參考 PDS-220Fx 使用手冊 章節 **"SW1** 開關 **(Init** 及 **Flash Lock)"**。 詳細下載位置如下:

<http://ftp.icpdas.com/pub/cd/8000cd/napdos/pds/pds-220fx/document/>